## Ablauf der Vorab-Antragsprüfung auf ein Sap-Zertifikat durch den KeyUser:

## **Kontrolle der Antragsdaten:**

- Name und Vorname korrekt eingetragen und in den richtigen Feldern
- Adresse und Telefonnummer plausibel
- Gegebenenfalls das Feld zur Identitätsfeststellung anpassen.
- Bemerkung zum Antrag eintragen:
	- Anmerkungen zur Identitätsfeststellung.
	- Grund und weiteres Vorgehen bei Ablehnung.
	- Sonstiges

Anschließend folgt die Weiterbearbeitung:

Die Buttons unter den Formularfeldern müssen in der Reihenfolge ihrer Anordnung "abgearbeitet" werden.

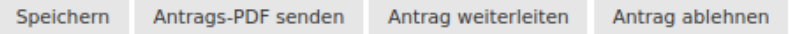

Antrag speichern, weil sonst Ihre Anpassungen verloren gehen.

Antrags-PDF senden Antrags-PDF versenden.

Wichtig! Wenn Sie diesen Button nicht klicken, wird kein PDF erzeugt und versendet.

Anmerkung: Das Antrags-PDF wird nicht automatisch erzeugt und versendet, da dies nur bei der ersten Beantragung einer Person im Portal notwendig ist. Für alle Folgebeantragungen reicht das digitale Vorhandensein des Antrages im Portal, da die Person ja schon einmal das initiale Identifizierungsverfahren durchlaufen hat und keine erneute signierte Einsendung deines PDFs notwendig ist.

Antrag weiterleiten Anschließend den digitalen Antrag an die RA weiterleiten.

Antrag ablehnen Alternativ: Den Antrag ablehnen.

Anmerkung: In der Bemerkung sollte für die beantragende Person auf jeden Fall ersichtlich gemacht werden, warum der Antrag abgelehnt wurde und was für sie die nächsten Schritte sind. Beispiele:

- Vor- und Nachname sind in die falschen Felder eingetragen. Bitte Antrag neu stellen.
- Adresse ist falsch, bitte Antrag neu stellen.
- Rücksprache notwendig, bitte Kontakt zum KeyUser aufnehmen (ggflls. Kontaktdaten mit eintragen)

Wenn Sie den Antrag ablehnen werden, müssen Sie das Antrags-PDF nicht weiterleiten. Es entsteht aber auch kein Schaden, wenn Sie es getan haben.